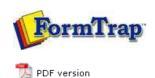

## FTDesign Manual V7.5

Theory & Decisions | Tools & Options | Printline or Records mode **Design & Objects** | Masking & Font Change | Projects | Testing & Viewing

Repaginator | FTSplitDef | Registry Update | Special Forms

## **Design & Objects**

- Designing a Static Form
- Designing a Dynamic Form

## Objetcs

- Creating Objects
  - Line
  - Rectangle
  - ▶ Ellipse and Circle
  - Image
  - Text
    - Linking to Field
    - ▶ Text Substitution
    - Associated File Text Objects
    - Symbol Characters
  - Barcode
  - Print Rules for an Object
- Deleting Objects
- Arranging Objects

## **Page Elements**

- Creating Page Elements
- Deleting Page Elements
- Arranging Page Elements

Copy Symbol in Character Map

 $\bullet\,$  Open Windows Character Map. Select  $\pmb{Start\ Menu} > \pmb{Run} > \text{and type}$  "charmap".

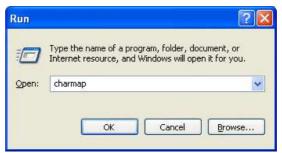

Creating Objects - Symbol Characters

To add a symbol character in FTDesign:

Click OK.

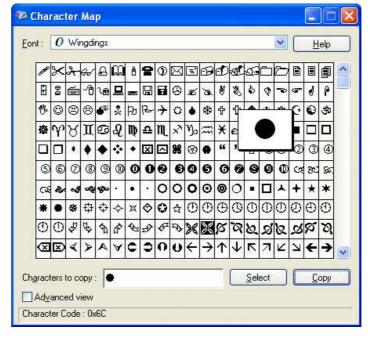

• In Character Map mark the required symbol and press Select, then Copy.

Тор

Insert Symbol in FTDesign

- Create a new text object.
- $\bullet\,$  Paste (CTRL + V) the symbol in the definition tab.

1 of 3 14/09/2011 10:54 AM

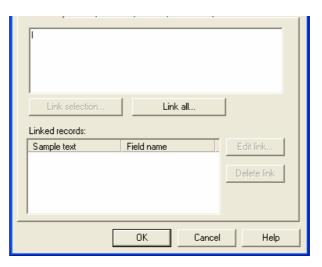

• On the Font tab, select the same font as was used in Character Map.

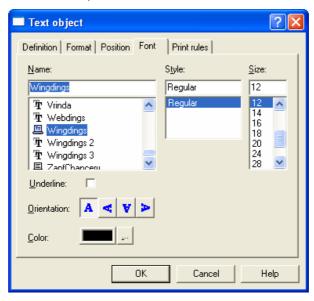

• Click OK.

Note: The character may not appear correctly in the definition tab, nor on the form design, but will print correctly.

Тор

Using the Non-Breaking Space to "Push" Right-Aligned Text to the Left

You can insert non-breaking spaces behind a text object to "push" a right-aligned object to the left. The Character Map symbol is Hex A0 (decimal 160) and should be selected prior to selecting **Copy**.

2 of 3 14/09/2011 10:54 AM

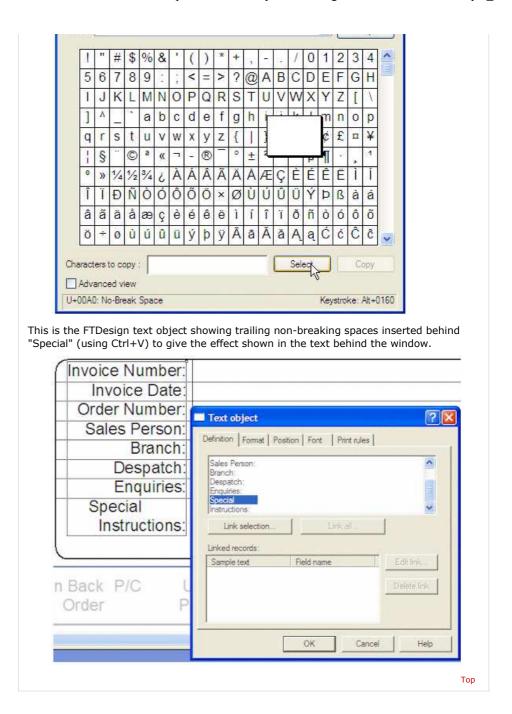

Disclaimer | Home | About Us | News | Products | Customers | Free Trial | Contact Us | Success Stories

Copyright © 1995-2011 TCG Information Systems Pty. Ltd. All rights reserved.

3 of 3 14/09/2011 10:54 AM